# Nikon **KeyMission 80**

## **Fr Procédure d'association initiale (pour les utilisateurs d'Android™)**

Ici, l'association désigne le réglage utilisé pour connecter l'appareil photo et le smartphone ou la tablette (ci-dessous, « dispositif intelligent ») via Bluetooth.

### **Descriptif de l'appareil photo**

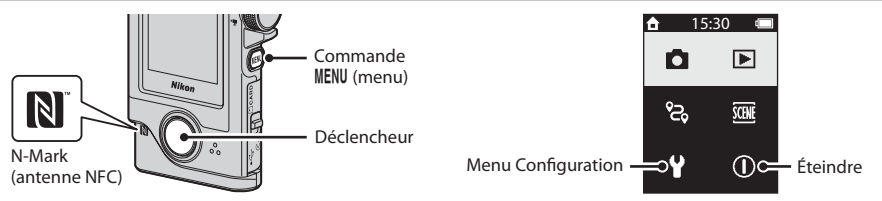

#### **Avant l'association**

#### **Appareil photo**

- • Insérez une carte mémoire microSD présentant suffisamment d'espace libre dans l'appareil photo.
- • Vérifiez que l'accumulateur est suffisamment chargé pour que l'appareil photo ne s'éteigne pas pendant la procédure.
- **L'appareil photo ne peut pas se recharger lorsqu'il est placé dans le porte-appareil photo.** • Pour éteindre l'appareil photo, appuyez sur la commande **MENU** (menu) et touchez  $\Omega$  (mise hors tension).

#### **Dispositif intelligent**

- • Deux types d'application sont disponibles : « **SnapBridge** » et « SnapBridge 360/170 ». Utilisez « **SnapBridge** » lors de l'association avec cet appareil photo.
- • **N'effectuez pas l'association depuis l'écran de configuration Bluetooth du dispositif intelligent.**

#### **Procédure d'association**

- **1** Assurez-vous que l'appareil photo est éteint (l'écran est éteint).
- **2** Activez Bluetooth et Wi-Fi® sur le dispositif intelligent.
	- • **N'effectuez pas l'association depuis l'écran de configuration Bluetooth du dispositif intelligent.**
- **3** Installez l'application SnapBridge.
- 4 Appuyez sur le déclencheur ou sur la commande MENU (menu) pour allumer l'appareil photo.
	- Dans la boîte de dialoque de sélection de la langue, sélectionnez une langue en la touchant.
- **5** Faites défiler l'écran, touchez **Régler**, faites défiler l'écran suivant, puis touchez **Suiv.**.
	- • L'appareil photo passe en mode d'attente d'association.

#### **Si vous touchez plus tard**

Vous pouvez effectuer l'association plus tard en procédant comme suit.

Commande MENU  $\rightarrow$  Y menu Configuration  $\rightarrow$  Réglages appareil  $\rightarrow$  faire défiler l'écran, puis Menu Réseau  $\rightarrow$  Connexion au périph. **mobile**

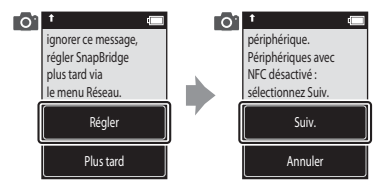

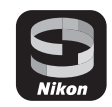

**6** Faites défiler l'écran sur l'appareil photo, et lorsque l'écran ci-contre s'affiche, lancez l'application SnapBridge sur le dispositif intelligent.

#### **M** Si vous utilisez **N** NFC

Avant de toucher **Suiv.** à l'étape 5, touchez l'antenne NFC du dispositif intelligent avec le repère N (N-Mark) sur l'appareil photo. L'application SnapBridge sur le dispositif intelligent démarre, et lorsque **Nom de l'appareil photo acquis. Se connecter ?** s'affiche à l'écran, sélectionnez **OK**. Passez à l'étape 8.

- Activez le réglage NFC sur le dispositif intelligent par avance.
- • Après avoir installé l'application SnapBridge, fermez toutes les applications utilisant NFC (y compris l'application SnapBridge). L'association peut échouer si des applications utilisant NFC sont en cours d'exécution.
- **7** Lorsque l'écran ci-contre s'affiche sur le dispositif intelligent, touchez le nom de l'appareil photo.

#### **8** Vérifiez le code d'authentification.

- • Vérifiez que l'appareil photo et le dispositif intelligent affichent le même code d'authentification.
- • Effectuez les opérations suivantes sur l'appareil photo et sur le dispositif intelligent en même temps.
	- Sur l'appareil photo, touchez **OK**.
	- Sur le dispositif intelligent, touchez **Pairing (Association d'appareils)** (le nom du bouton varie selon le dispositif intelligent).

#### **9** Suivez les instructions à l'écran pour terminer le processus d'association.

- • Appareil photo : Si l'association réussit, l'écran ci-contre s'affiche. Touchez **Suiv.**, puis suivez les instructions affichées à l'écran.
- Dispositif intelligent : Suivez les instructions affichées à l'écran.

#### **En cas d'échec de l'association**

Procédez comme suit, puis effectuez une nouvelle association en passant à « Procédure d'association ».

- Appuyez sur la commande **MENU** (menu) sur l'appareil photo, puis touchez  $\Omega$  (mise hors tension) pour éteindre l'appareil photo.
- Fermez l'application SnapBridge.

#### **Pour en savoir plus sur l'utilisation de l'application SnapBridge**

Voir l'aide en ligne (touchez **Autre > Infos/réglages > Instructions** dans l'application).

#### **Informations sur les marques commerciales**

- • La marque et les logos *Bluetooth*® sont des marques déposées appartenant à Bluetooth SIG, Inc. et leur utilisation par Nikon Corporation s'effectue sous licence.
- • Android et Google Play sont des marques commerciales ou déposées de Google Inc. Le robot Android est reproduit ou modifié à partir de travaux créés et partagés par Google, et utilisés conformément aux conditions décrites dans la licence d'attribution Creative Commons 3.0.
- • Wi-Fi et le logo Wi-Fi sont des marques commerciales ou déposées de la Wi-Fi Alliance.
- • La N-Mark est une marque commerciale ou déposée de NFC Forum, Inc. aux États-Unis et/ou dans d'autres pays.

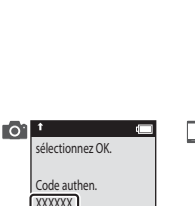

OK

Retour

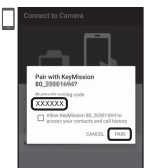

Connect to Camera

Camera nami KeyMission 80\_xxxxxxxx

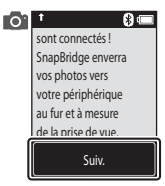

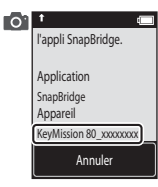